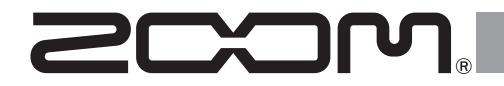

# **R20 Multi Track Recorder**

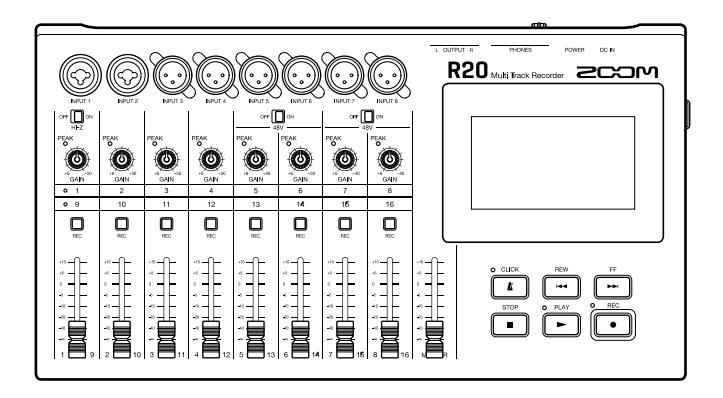

# **Prise en main**

### Vous devez lire les Précautions de sécurité et d'emploi avant toute utilisation.

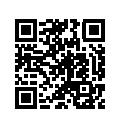

Le mode d'emploi peut être téléchargé depuis le site web de ZOOM ([www.zoom.jp/docs/r20\)](www.zoom.jp/docs/r20). Cette page contient des fichiers aux formats PDF et HTML. Le format de fichier PDF est adapté à l'impression sur papier et à la lecture sur ordinateur. Le format HTML peut être lu avec des navigateurs web et est conçu pour être consulté sur des smartphones et des tablettes.

#### © 2021 ZOOM CORPORATION

La copie et la reproduction partielles ou totales de ce document sans permission sont interdites. Vous pouvez avoir besoin de ce mode d'emploi dans le futur. Gardez-le en un lieu vous permettant d'y accéder facilement. Le contenu de ce mode d'emploi et les caractéristiques de ce produit sont sujets à modifications sans préavis.

## **Insertion de cartes SD**

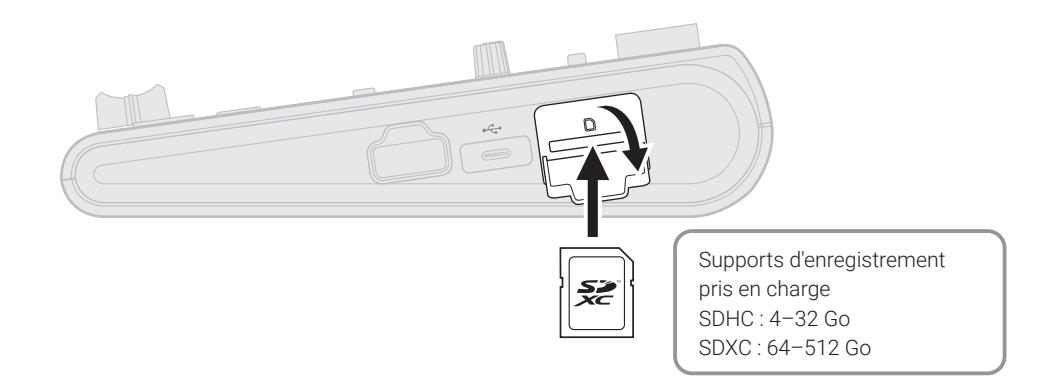

### **Branchement de dispositifs de sortie**

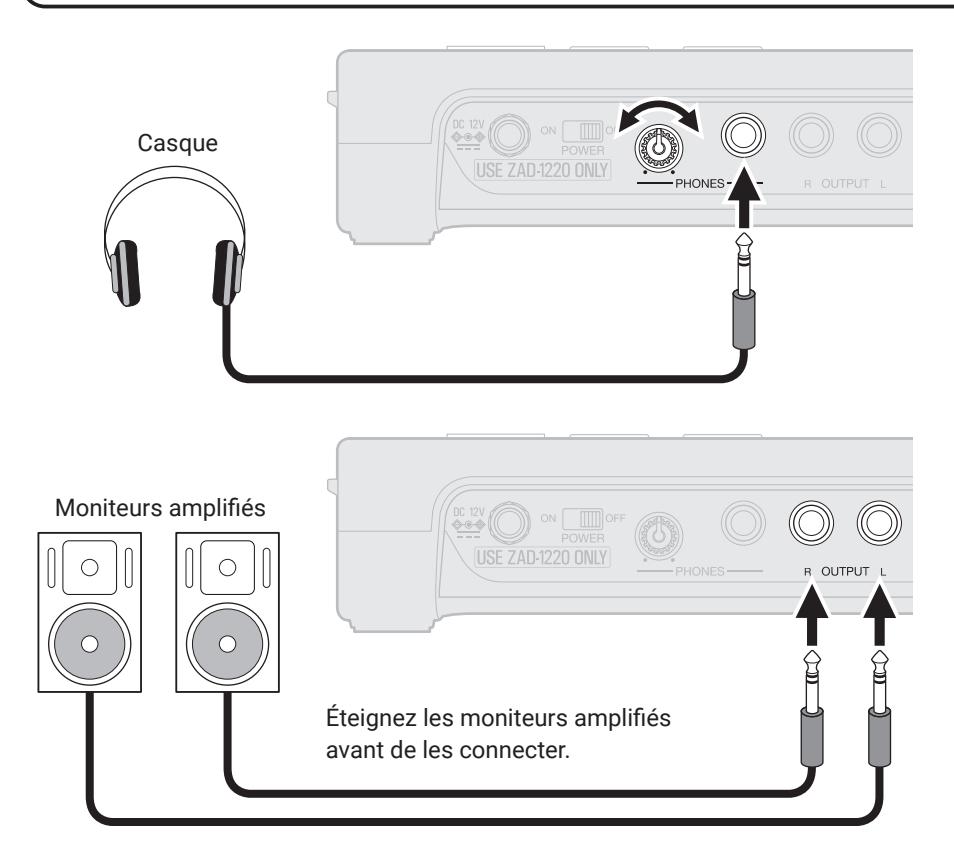

### **Mise sous tension**

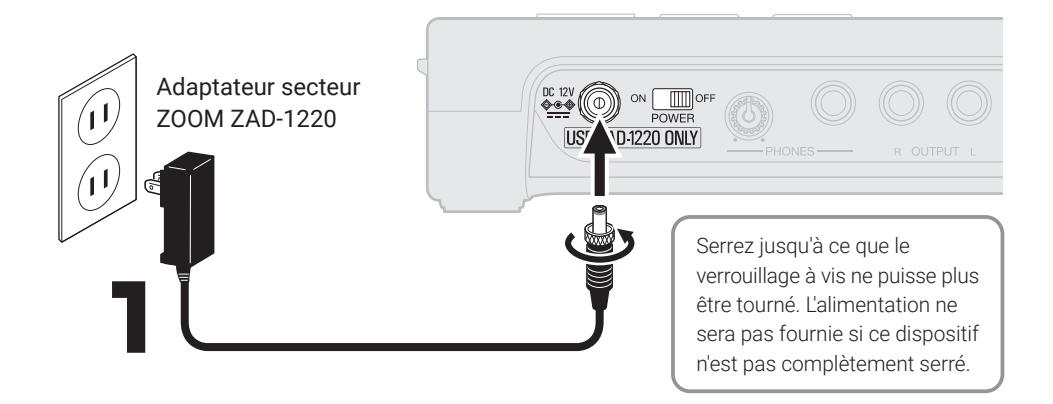

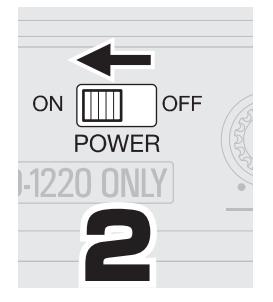

#### Allumez les moniteurs amplifiés après avoir fait démarrer le R20.

L'alimentation se coupe automatiquement après 10 heures sans utilisation du R20. Si vous souhaitez que l'appareil reste toujours sous tension, désactivez la fonction d'économie automatique d'énergie (Auto Power Off).

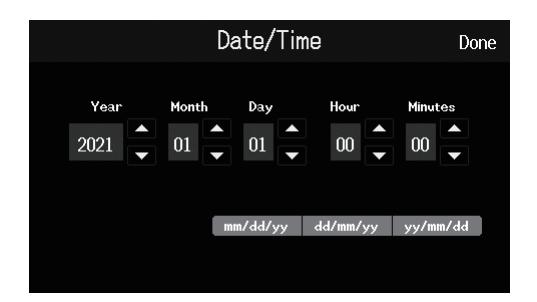

# **Réglage de la date et de l'heure**

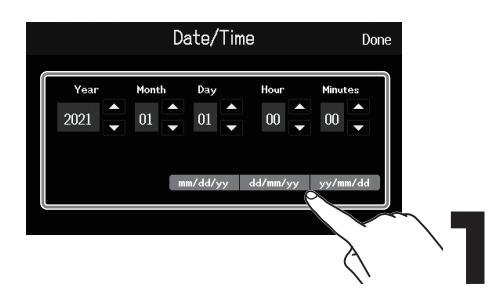

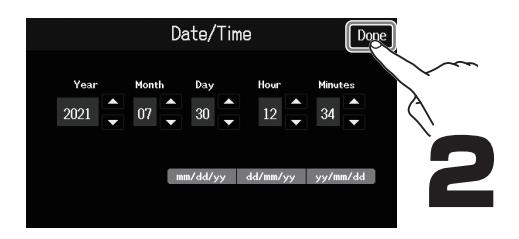

# **Création de projets**

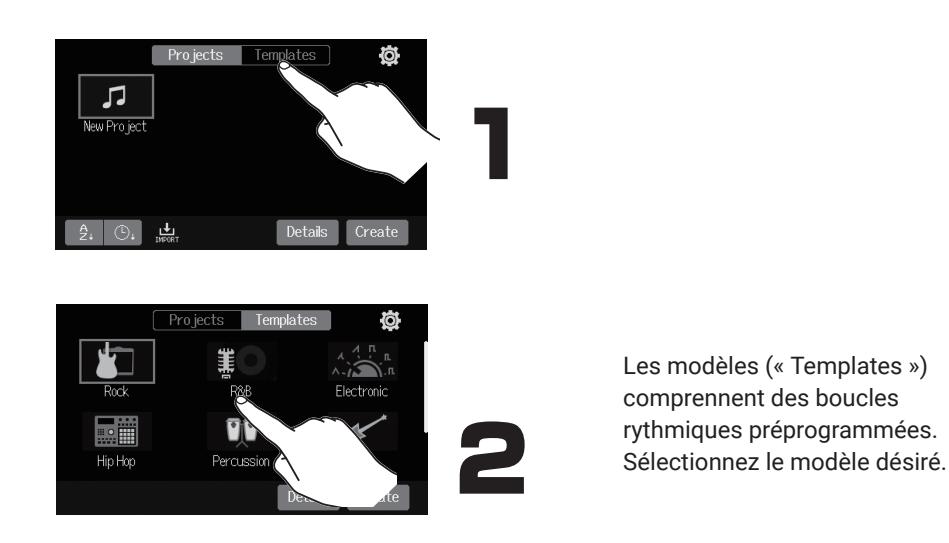

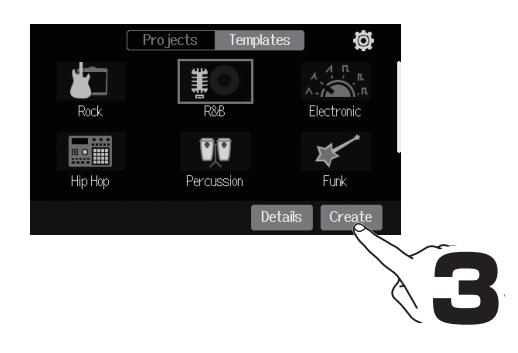

### █ **Écran d'accueil**

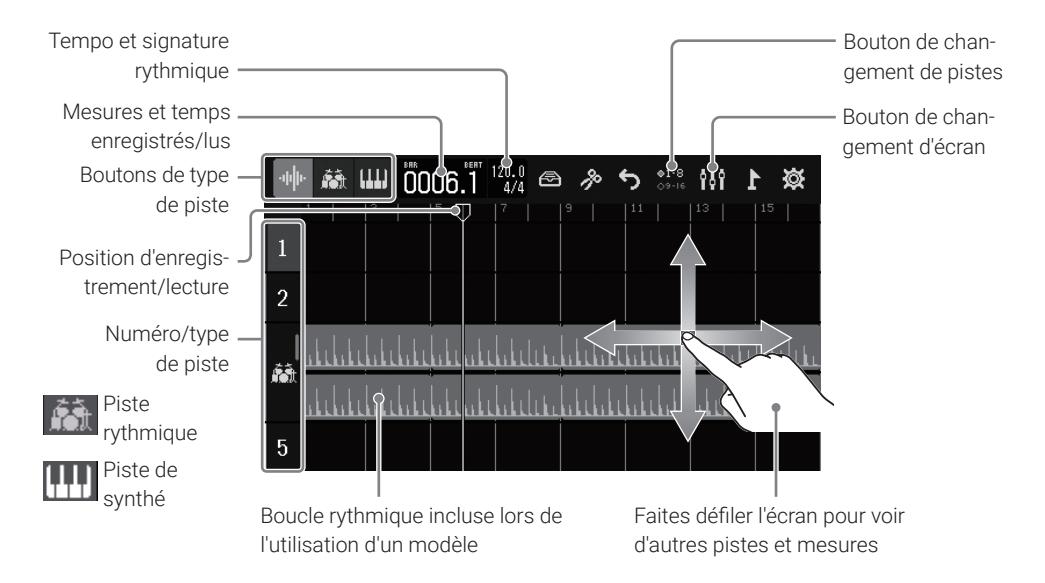

### **Enregistrement**

█ **Connexions et préparation**

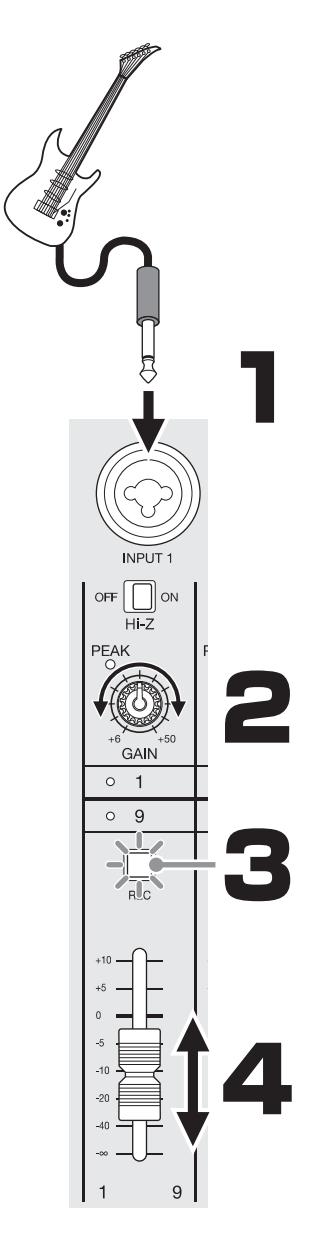

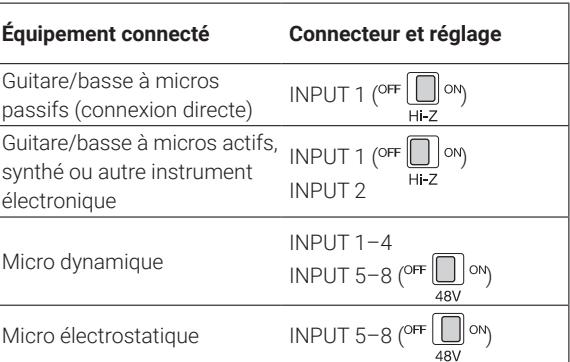

Produisez du son et réglez le gain de façon à ce que PEAK ne s'allume pas tout à fait au volume maximal.

Pressez  $\left[\bigcup_{R\in\mathbb{C}}\text{pour l'allumer.}\right]$ 

Produisez du son et réglez le fader.

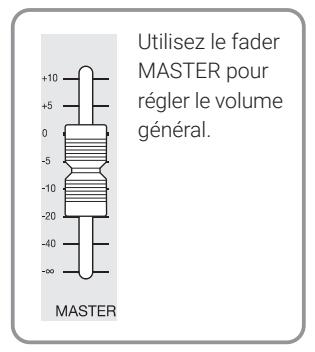

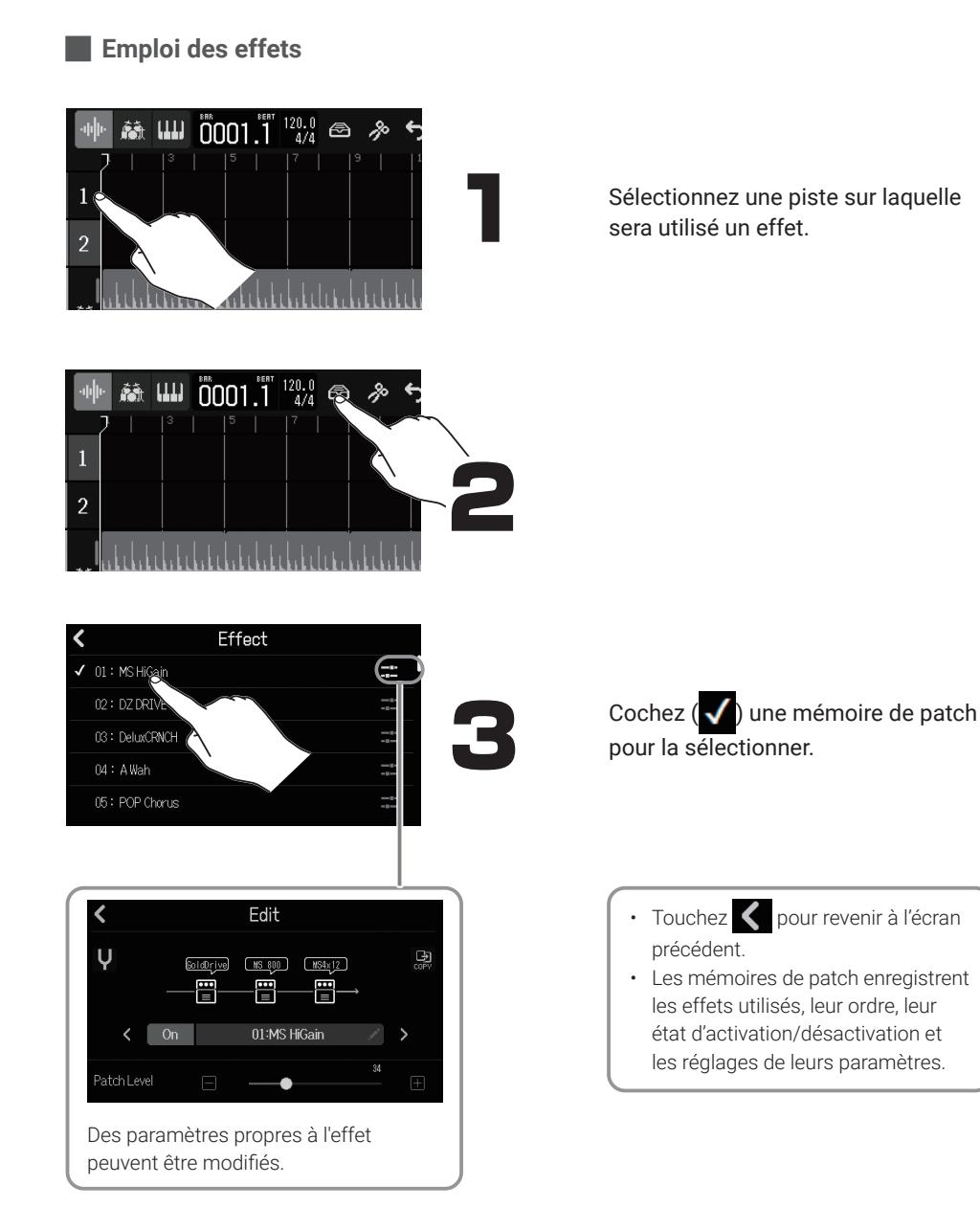

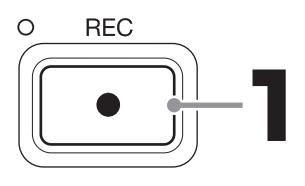

**STOP** 

Les pistes dont la touche  $\Box$  est allumée seront enregistrées.

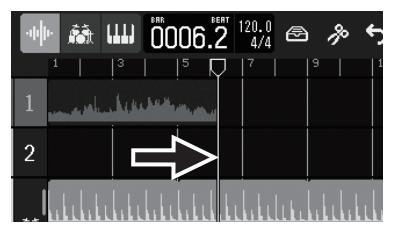

STOP Pressez  $\sqrt{\bullet}$  à l'arrêt pour ramener la position d'enregistrement/lecture au début.

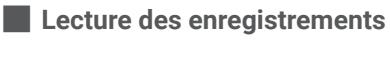

 $\circ$ **PLAY** 

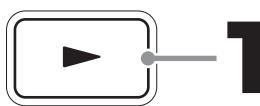

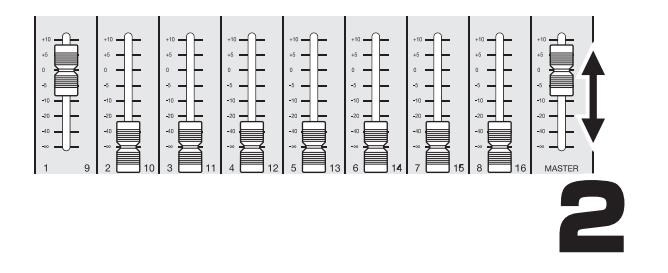

Réglez les niveaux avec le fader MASTER et les faders des pistes à lire.

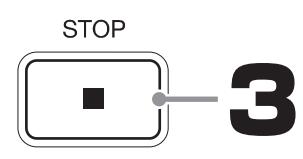

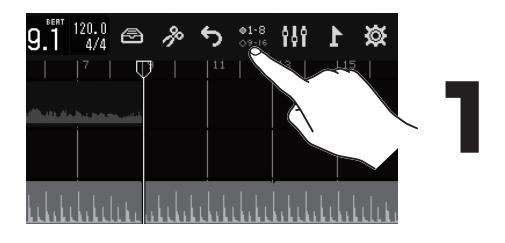

Sélectionnez les pistes qui doivent recevoir le signal audio des entrées INPUT 1-8 et pouvoir être contrôlées par les commandes physiques.

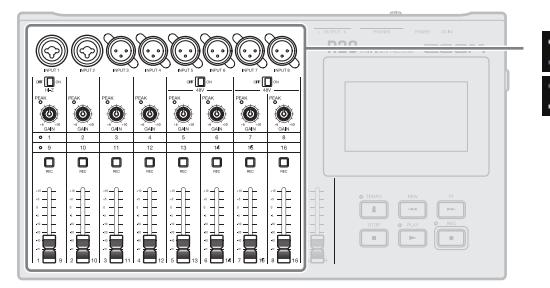

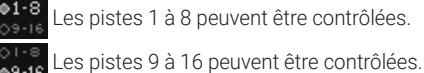

### █ **Changement d'affichage**

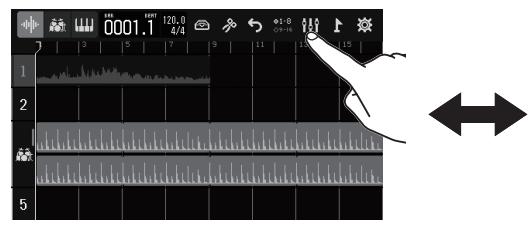

### Affichage des pistes

C'est l'écran normal d'enregistrement/édition. Comme les formes d'onde enregistrées et leur position peuvent être facilement examinées, cela sert à réfléchir à la structure et à l'édition des morceaux.

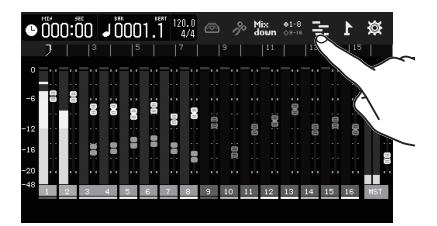

Affichage des indicateurs de niveau Cet écran affiche les indicateurs de niveau et les faders de toutes les pistes. C'est utile pour enregistrer plusieurs canaux simultanément et ajuster le mixage.

Après avoir par exemple changé de groupe de pistes, les positions des faders physiques ne seront de nouveau appliquées qu'après avoir été alignées avec les positions  $\mathbb{E}$  représentées de façon plus lumineuse.

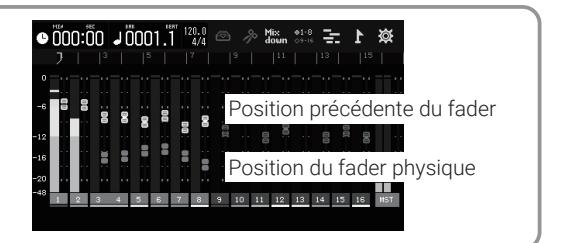

### █ **Changement du contenu d'une piste**

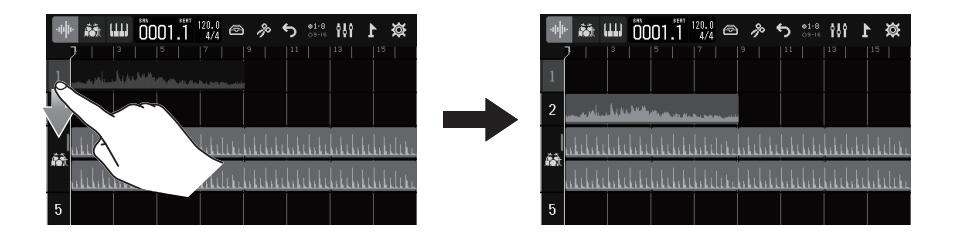

Les données enregistrées peuvent être déplacées entre les pistes. Par exemple, avant d'enregistrer une guitare ou une basse directement avec l'entrée INPUT 1 (en activant la haute impédance avec Hi-Z), libérez la piste 1 en déplaçant les données qui y ont été précédemment enregistrées sur une autre piste.

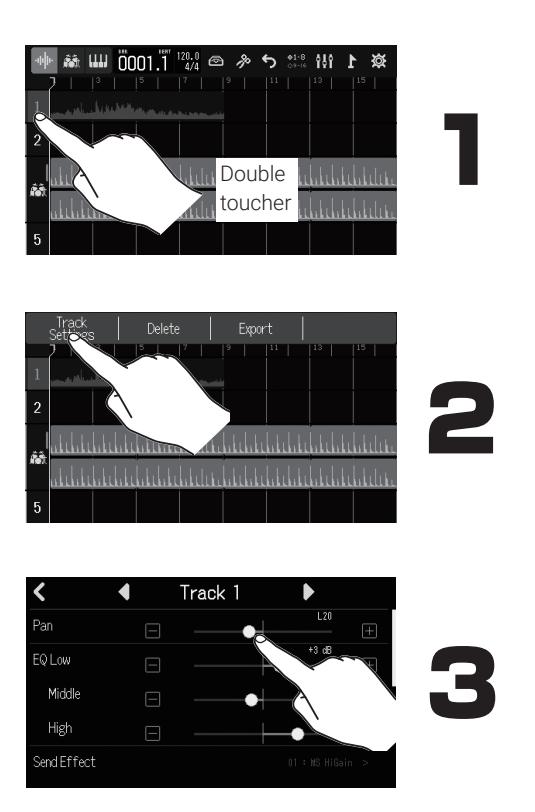

#### Faites les réglages pour chaque piste.

### █ **Réglages individuels de piste**

# **Édition des projets**

Les formes d'onde et les notes MIDI ajoutées aux pistes enregistrées sont appelées « régions ».

Le R20 possède des régions audio, rythmiques et de synthé, qui peuvent être modifiées pour créer des projets.

█ **Déplacement de régions**

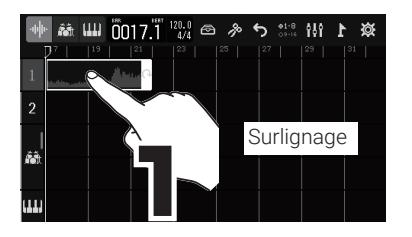

# .ենսեններեններեններեններեններեններ ▲ Ⅲ 0017.7 22 ◎ ※ ち ※ 21 1 ৯

第Ⅱ1 0001.1 4/4 ◎ 多 う ※ 11 12 英

 $\frac{1}{2} \left( \frac{1}{2} \left( \frac{1}{2} \left($ 

 $\overline{2}$ 

Régions

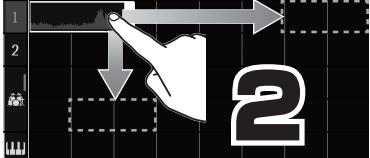

### █ **Extension de régions (bouclage)**

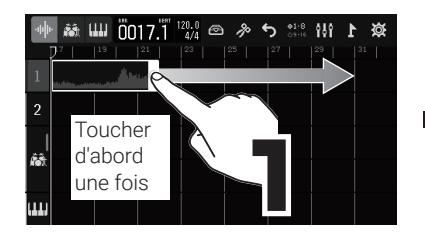

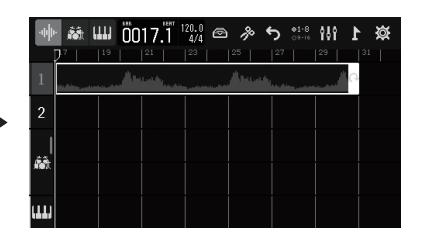

### █ **Modification de régions**

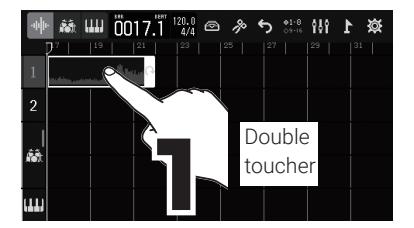

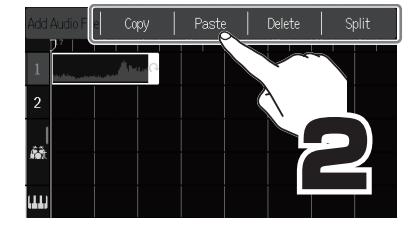

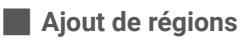

#### Audio

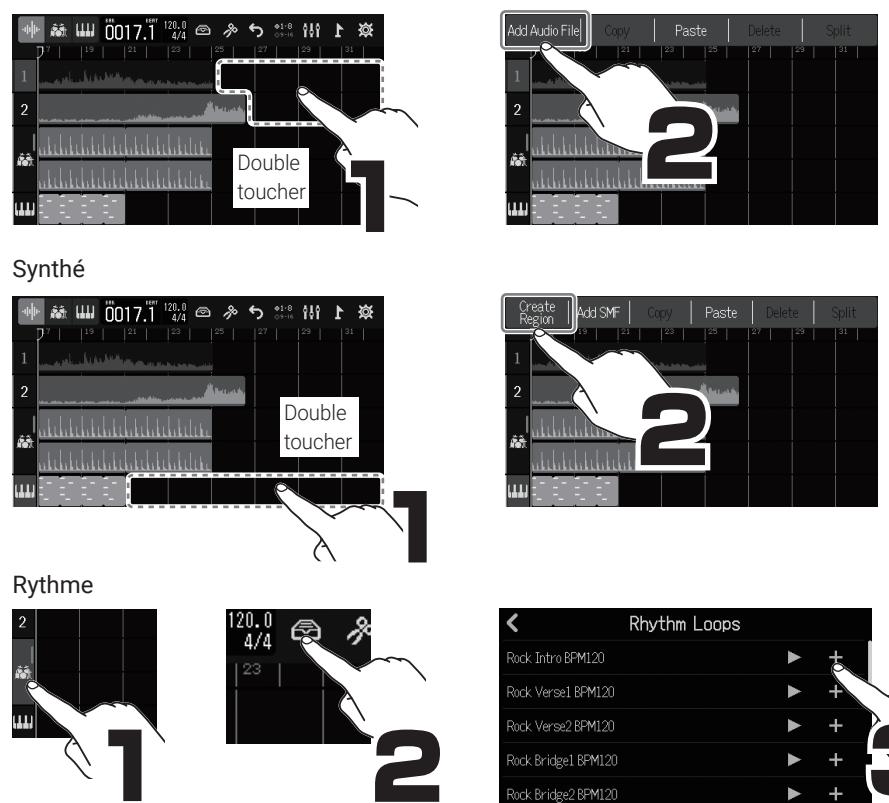

# **Mixage de réduction**

Les projets peuvent être mixés en fichiers WAV stéréo.

Lors de l'enregistrement du mixage, régler les faders en cours de lecture du projet affecte les niveaux.

### █ **Réglage du mixage**

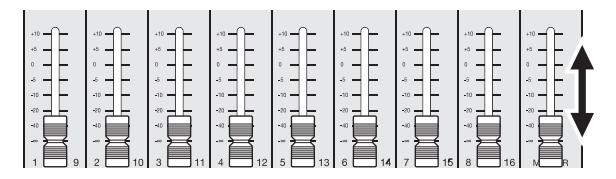

Tout en écoutant ce qui est lu, réglez les faders pour faire la balance des niveaux à votre goût.

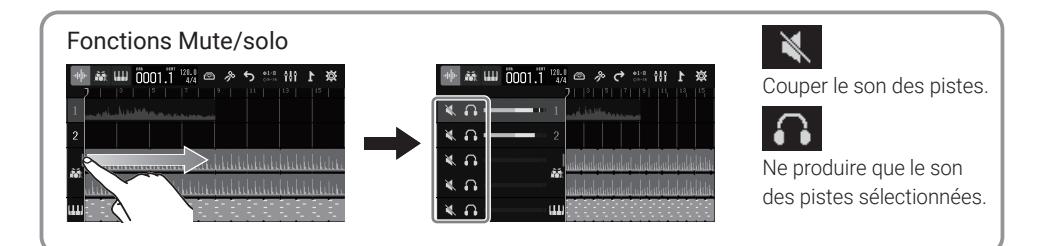

### █ **Mixage de réduction**

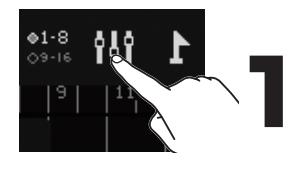

Passez en affichage des indicateurs de niveau.

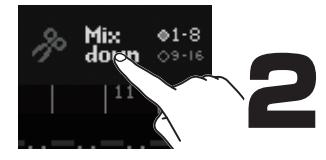

Touchez Mix pour qu'il devienne rouge.

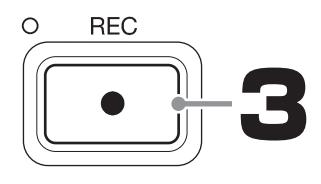

**STOP** 

Lancez la lecture pour commencer à créer le fichier de mixage.

Pendant la lecture, tous les mouvements de faders affectent le fichier de mixage.

#### Arrêtez le mixage.

Le fichier de mixage sera sauvegardé dans le dossier « AUDIO » de la carte SD.

# **Fonctions des parties**

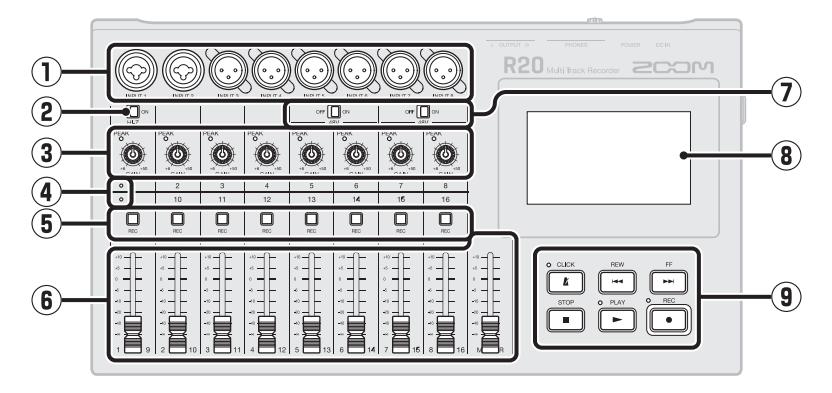

#### ① **Prises d'entrée**

Utilisez les entrées INPUT 1 et 2 pour connecter des micros, des claviers et des guitares. Elles acceptent les connecteurs XLR et les fiches jack 6,35 mm (asymétriques). Utilisez les entrées INPUT 3–8 pour connecter des micros et des claviers. Elles acceptent les connecteurs XLR.

- ② **Sélecteur de haute impédance Hi-Z** Active/désactive la haute impédance pour l'entrée INPUT 1. Activez-la si la guitare ou la basse connectée le nécessite.
- ③ **Voyants PEAK/ boutons GAIN d'entrée** Utilisez ces boutons de gain d'entrée pour régler les signaux entrants. Réglez-les pour que les indicateurs de crête (voyants PEAK) ne s'allument pas.

#### ④ **Voyants de piste**

Ils indiquent si les entrées de canal et les faders sont associés aux pistes 1–8 ou  $9 - 16$ 

⑤ **Touches d'enregistrement (REC) de piste** Appuyez sur ces touches pour armer l'enregistrement sur les pistes. Les touches des pistes armées pour l'enregistrement s'allument en rouge.

#### ⑥ **Faders de canal/MASTER**

Faders de canal : règlent le niveau de signal de chaque piste dans une plage allant de −∞ à +10 dB.

Fader MASTER : règle le niveau des signaux produits par les prises de sortie OUTPUT dans une plage allant de −∞ à +10 dB.

⑦ **Commutateurs d'alimentation fantôme** Activent/désactivent l'alimentation fantôme +48 V. Basculez-les sur ON si vous connectez par exemple des micros électrostatiques prenant en charge l'alimentation fantôme fournie aux entrées INPUT 5–8.

#### ⑧ **Écran tactile**

Affiche différents types d'informations et permet le contrôle au doigt.

#### ⑨ **Autres touches**

CLICK : active/désactive le métronome. Le voyant s'allume quand il est activé. REW : fait reculer la position de lecture d'une mesure. Maintenez-la pressée pour une recherche vers l'arrière.

FF : fait avancer la position de lecture d'une mesure. Maintenez-la pressée pour une recherche vers l'avant.

STOP : arrête l'enregistrement/lecture. Appuyez sur cette touche à l'arrêt pour ramener la position d'enregistrement/lecture au début du projet.

PLAY : lance/met en pause la lecture des fichiers enregistrés. Le voyant s'allume pendant la lecture et l'enregistrement. REC : lance l'enregistrement. Le voyant s'allume pendant l'enregistrement.

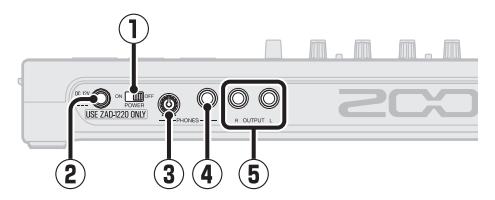

- ① **Interrupteur d'alimentation POWER** Met l'unité sous/hors tension.
- ② **Connecteur DC12V pour adaptateur secteur**

Branchez-y l'adaptateur secteur dédié (ZAD-1220 ZOOM).

- ③ **Bouton de volume de sortie PHONES** Règle le volume de la sortie pour casque (PHONES).
- ④ **Prise de sortie PHONES** Branchez-y un casque.
- ⑤ **Prises de sortie OUTPUT** Raccordez-les par exemple à un amplificateur de puissance, à une sonorisation ou à des moniteurs amplifiés.

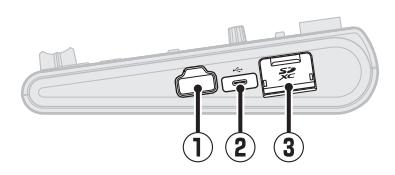

#### ① **Connecteur REMOTE**

Branchez-y un BTA-1 ZOOM ou autre adaptateur sans fil dédié. Cela permet de piloter sans fil le R20 depuis un appareil iOS/ iPadOS au moyen d'une appli dédiée.

#### ② **Port USB (Type-C)**

Sert à copier et importer des projets avec des clés USB et à connecter des claviers MIDI USB pour jouer des sons de synthé. La connexion d'un ordinateur ouvre également les possibilités suivantes.

- Emploi du R20 comme interface audio
- Emploi de Guitar Lab pour changer les effets du R20
- Emploi du R20 comme lecteur de carte SD
- Emploi du R20 comme contrôleur de station de travail audio numérique

#### ③ **Lecteur de carte SD**

Accepte les cartes conformes aux spécifications SDHC/SDXC.

#### Options de projet Les projets peuvent être renommés, dupliqués, supprimés, convertis et exportés sur un support USB. Éditeur d'onde Les fonctions d'édition de forme d'onde peuvent être utilisées sur les régions audio et rythmiques. La fonction d'étirement temporel (Time Stretch) permet de modifier la longueur des régions sans changer la hauteur du son. Caler Les positions des régions et des notes (sons de synthé) peuvent être calées sur la règle affichée. Couplage stéréo Les pistes adjacentes de numéros pair et impair peuvent être traitées comme des pistes stéréo. Convertir en audio Toutes les régions d'une piste peuvent être converties en un seul et même fichier audio. Cela permet de s'affranchir des limites portant sur le nombre de régions et l'utilisation d'effets et de synthés. Ajouter des fichiers WAV et SMF à partir de la carte SD ou du support USB Les fichiers WAV et SMF (Standard MIDI File) de la carte SD ou du support USB peuvent être ajoutés comme nouvelles régions. Marqueurs Des mémos peuvent être ajoutés au début des mesures. La structure globale d'un morceau peut être gérée facilement en ajoutant des mémos au début de chaque partie. Métronome Les fonctions du métronome comprennent le précompte, la sélection du son et le réglage séparé du volume pour les prises PHONES et OUTPUT.

# **Autres fonctions**

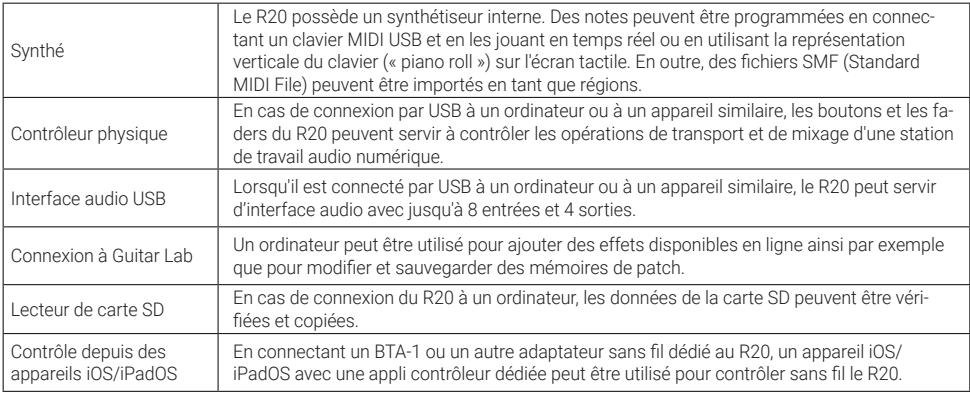

# **Guide de dépannage**

#### Le son n'est pas produit ou le volume est très faible

- → Vérifiez les connexions avec le système d'écoute et le réglage de volume de celui-ci.
- → Vérifiez que le volume du R20 n'est pas réglé trop bas.

#### Impossible d'entendre le son d'un micro ou d'un autre équipement connecté ou le volume est très faible

- → Vérifiez l'orientation du micro ou les réglages de volume de l'appareil connecté.
- → Vérifiez les réglages de gain du R20.
- → Vérifiez les réglages des faders du R20.
- → Contrôlez les réglages de niveau de sortie du R20.
- → Vérifiez les réglages d'alimentation fantôme du R20.

#### Impossible d'enregistrer

- → Vérifiez que les touches REC des pistes sont allumées en rouge.
- → Vérifiez qu'il y a bien de l'espace libre sur la carte SD.
- → Vérifiez qu'il y a une carte SD correctement chargée dans le lecteur de carte.
- → Si « SD card protected! » s'affiche, c'est que la protection de la carte SD contre l'écriture est activée. Faites

coulisser la protection de la carte SD pour désactiver la protection contre l'écriture.

#### Le son reçu par l'entrée INPUT 1 contient beaucoup de bruit

→ Vérifiez le réglage du commutateur Hi-Z (haute impédance).

#### Impossible d'entendre le son enregistré ou le volume est très faible

- → Vérifiez que les faders de piste ne sont pas trop bas.
- → Vérifiez que les pistes ne sont pas coupées et que d'autres pistes ne sont pas en solo.

#### Non reconnaissance par un ordinateur après connexion

- → Vérifiez que le câble USB utilisé n'est pas limité qu'à l'alimentation.
- → Le mode de fonctionnement doit être sélectionné sur le R20 pour permettre à l'ordinateur de le reconnaître.

Les noms de produit, marques déposées et noms de société mentionnés dans ce document sont la propriété de leurs détenteurs respectifs.

iPad et iPadOS sont des marques de commerce ou déposées d'Apple Inc.

iOS est une marque de commerce ou déposée aux USA et dans d'autres pays de Cisco Systems, Inc., et elle est utilisée sous licence. Toutes les marques de commerce et déposées citées dans ce document n'ont qu'un but indicatif et ne sont pas destinées à enfreindre les droits de leurs détenteurs respectifs.

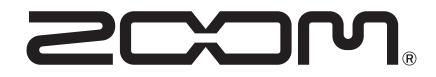

#### ZOOM CORPORATION

4-4-3 Kanda-surugadai, Chiyoda-ku, Tokyo 101-0062 Japon

[zoomcorp.com](https://zoomcorp.com)